# Перечень теоретических и практических заданий к экзамену по ОП.11 Компьютерные сети (2 курс, 4 семестр 2022-2023 уч. г.)

Форма контроля: Практическая работа (Информационно-аналитический) Описательная часть: по выбору выполнить два теоретических и два практических задания

### Перечень теоретических заданий: Залание №1

Ответьте на вопросы, приведенные ниже. Выберите один правильный ответ или дайте развернутый ответ там, где это необходимо.

1. Дайте определение компьютерной сети.

2. К какому классу относится сеть, объединяющая компьютеры разных городов, регионов, государств?

- локальная сеть;
- глобальная сеть;
- городская сеть.

3. Что такое беспроводная сеть?

• сеть, в которой передача информации осуществляется при помощи электромагнитных волн в определенном частотном диапазоне;

• сеть, в которой для передачи данных используют металлические кабели (коаксиальные, витая пара) или волоконно-оптические кабели.

4. Какой тип взаимодействия между компьютерами показан на рисунке 1.1.

- сеть типа «клиент-сервер»:
- одноранговая сеть;
- беспроводная сеть.

5. Как называется установленное в компьютер устройство, которое позволяет ему подключаться к сети и взаимодействовать с другими устройствами?

- сетевой алаптер:
- маршрутизатор:
- коммутатор;
- точка доступа.

6. Выберите все, что можно отнести к сетям общего пользования (Выберите 2 ответа)?

- сеть Интернет;
- локальная сеть:
- корпоративная сеть;
- сеть радиовещания.
- 7. Что такое проводная сеть?

• сеть, в которой передача информации осуществляется при помощи электромагнитных волн в определенном частотном диапазоне;

• сеть, в которой для передачи данных используют металлические кабели (коаксиальные, витая пара) или волоконно-оптические кабели.

8. Как называлась первая глобальная сеть, созданная в 1969 году Министерством обороны США?

- Internet:
- Arpanet;
- Intranet:
- Ethernet

9. Перечислите все уровни модели OSI?

10. Каким из перечисленных ниже терминов называют блок данных канального уровня?

- $\bullet$  сегмент;
- $•$  пакет:
- кадр,
- $\bullet$  coket.

11. Какой из перечисленных ниже терминов не является названием уровня в модели OSI?

- уровень приложений:
- уровень Интернет;
- сеансовый уровень;
- физический уровень.

12. Перечислите основные лостоинства и нелостатки сетей типа «клиент-сервер».

13. Какой из уровней модели OSI отвечает за выбор наилучшего маршрута до сети назначения.

- уровень приложений:
- канальный уровень;
- сетевой уровень
- сеансовый уровень

14. Соотнесите перечисленные термины с уровнями модели OSI, к которым они относятся.

а) кадр; Транспортный уровень

б) логический адрес;

г) пакет:

д) сегмент; Канальный уровень

е) физический адрес.

15. Перечислите все уровни модели ТСР/IР.

16. Как называется процесс, при котором к данным добавляется служебная информация определенного уровня перед отправкой в сеть?

- декапсуляция;
- мультиплексирование;
- инкапсуляция;
- маршрутизация;
- коммутация.

17. Какие из перечисленных ниже протоколов относятся к транспортному уровню модели OSI? (Выберите 2 ответа).

- $\cdot$  IP:
- Ethernet:
- $\cdot$  TCP:
- $\cdot$  UDP:
- $\cdot$  FDDI

18. Какой из уровней модели OSI отвечает за логическую адресацию и маршрутизацию?

- уровень приложений:
- канальный уровень;
- сетевой уровень:
- уровень доступа к сети.

19. Соотнесите перечисленные протоколы с уровнями модели ТСР/IР, к которым они относятся.

а) ТСР; Транспортный уровень

 $(6)$  IP:

**в**) Ethernet; Уровень Интернет

 $r$ ) HTTP:

д) UDP; Уровень приложений

 $e) FTP:$ 

ж) Telnet. Уровень доступа к сети

20. Каким из перечисленных ниже терминов называют блок данных сетевого уровня?

- сегмент;
- пакет;
- кадр;

 $\cdot$  бит.

21. Какой из перечисленных ниже терминов не является названием уровня в модели TCP/IP?

- уровень приложений;
- уровень Интернет;
- сеансовый уровень;
- транспортный уровень.

22. Каким из перечисленных ниже терминов называют блок данных транспортного уровня?

- сегмент;
- пакет;
- кадр;
- бит;
- дейтаграмма.

23. Какой из уровней модели OSI выполняет передачу потока битов через среду в виде электрических, оптических или радиосигналов?

- уровень приложений;
- сеансовый уровень;
- физический уровень;
- канальный уровень.

24. Какой из уровней модели OSI преобразует форматы данных и выполняет шифрование трафика?

- уровень представлений;
- сеансовый уровень;
- физический уровень;
- канальный уровень.

25. Пропускная способность — это ...

- процесс поиска наилучшего маршрута до сети назначения;
- время передачи одного кадра по линии связи;
- частотный диапазон сигналов, пропускаемых линией связи без существенных искажений;
- максимально возможная скорость передачи данных по линии связи.

26. Полоса пропускания — это ...

- процесс поиска наилучшего маршрута до сети назначения;
- время передачи одного кадра по линии связи;

• частотный диапазон сигналов, пропускаемых линией связи без существенных искажений;

• максимально возможная скорость передачи данных по линии связи.

27. Какие из перечисленных ниже протоколов относятся к уровню приложений модели ТСР/IР? (Выберите 2 ответа).

- $\cdot$  IP:
- Ethernet:
- $\cdot$  TCP:
- $\cdot$  HTTP:
- $\bullet$  DNS
- 28. Понятие системного администратора.
- 29. Различие между логическим построением сети и физическим.
- 30. Определение подсети, маски подсети и их различия
- 31. Отличия сети доступа от сети магистральной сети
- 32. Что такое службы (services)
- 33. Сетевая операционная система это...
- 34. Протокол это...
- 35. Назначение и главная задача сетевой модели.
- 36. Стек протоколов. Зачем нужны и почему должны быть одинаковыми.
- 37. Понятие инкапсуляции данных.
- 38. На уровне приложений данные передаются в виде...
- 39. Назначение уровня представлений.

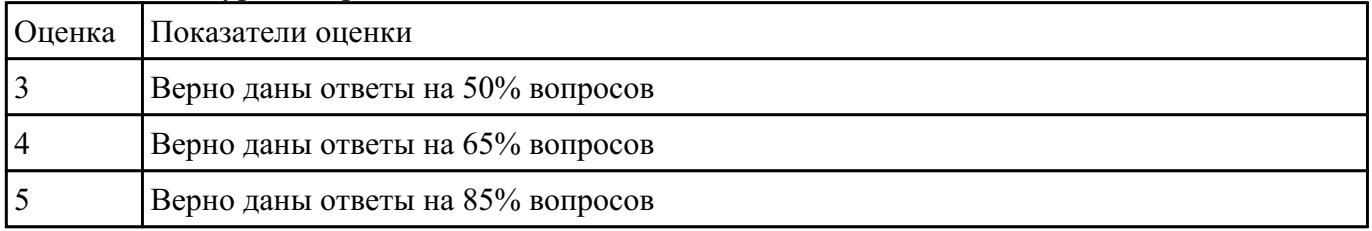

#### Залание №2

Дать определение сетевым устройствам и описать их функции.

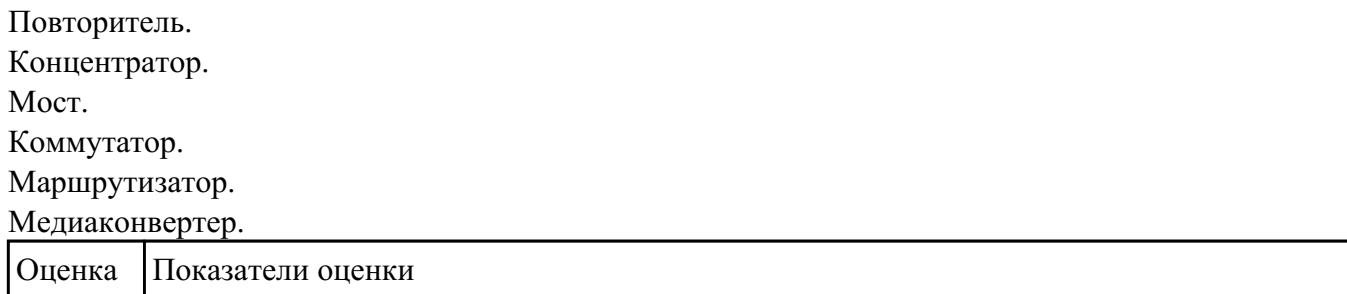

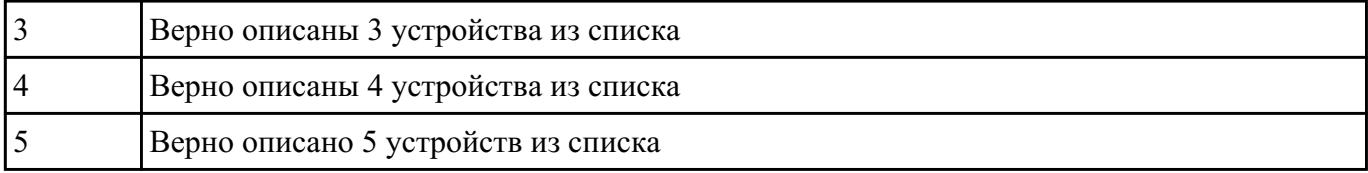

#### **Задание №3**

Дать развернутые устные ответы на вопросы.

Какие две группы кабелей применяются в компьютерных сетях согласно теоретическому материалу лабораторной работы №2?

Дать характеристику коаксиальному кабелю.

Что такое твинаксиальный кабель?

Дать развернутое определение понятию "витая пара".

Перечислить и охарактеризовать типы кабелей на основе витой пары.

Каким образом кабели на основе витой пары делятся в зависимости от схемы расположения проводников в разъемах с двух сторон кабеля?

Как называется инструмент для обжима кабеля?

Нарисовать схемы расположения проводников в разъемах витой пары.

Дать развернутое определение волоконно-оптического кабеля.

Нарисовать схему волоконно-оптического кабеля.

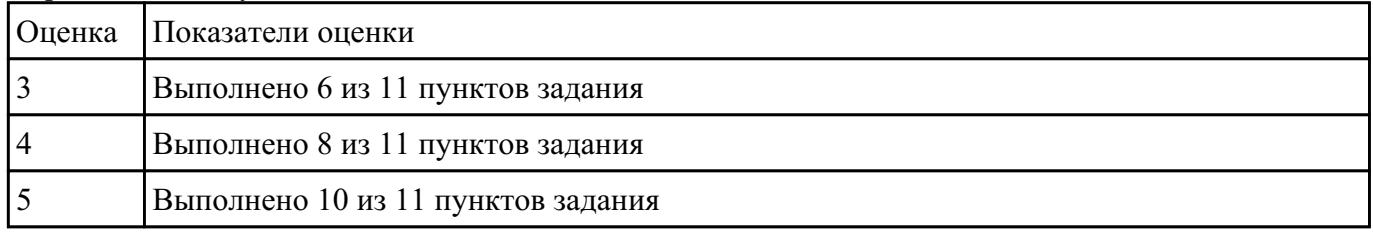

### **Задание №4**

### ОТВЕТИТЬ НА ВОПРОСЫ.

Что такое коммутация?

Что такое коммутация пакетов?

Перечислите какой служебной информацией снабжается пакет.

Могут ли пакеты одного и того же сообщения передаваться одновременно?

На основе каких факторов устанавливается максимальный размер пакета?

Опишите последовательность операций процесса передачи данных в сети с коммутацией пакетов.

Объяснить сущность дейтаграммного метода пакетной коммутации.

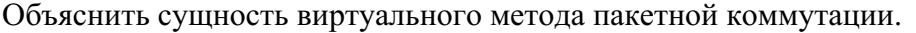

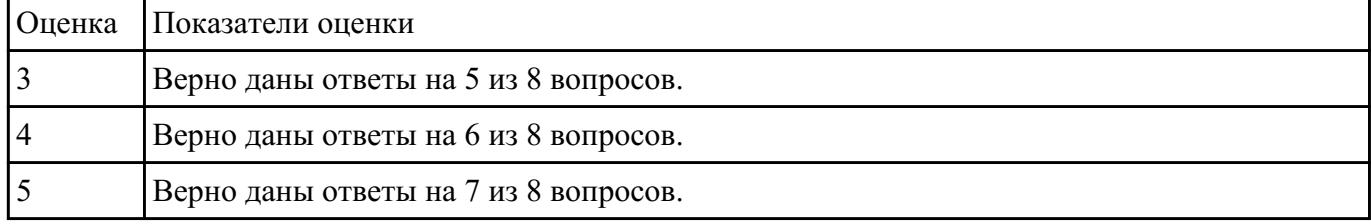

# **Задание №5**

Выполнить перечисленные пункты.

- 1. Дать определение понятию "сетевая модель".
- 2. Перечислить все уровни модели OSI с описанием характеристик и функций,
- 3. Описать модель и стек протоколов TCP\IP
- 4.Описать уровни модели TCP\IP

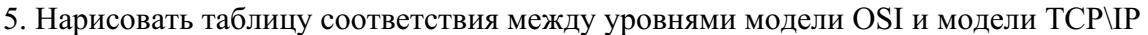

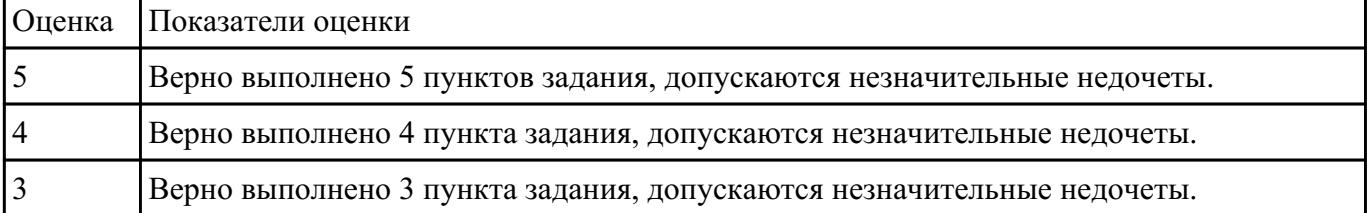

### Залание №6

Перечислите все уровни модели OSI?

Какой из перечисленных ниже терминов не является названием уровня в модели OSI?

- уровень приложений;
- уровень Интернет;
- сеансовый уровень;
- физический уровень.

Какой из уровней модели OSI отвечает за выбор наилучшего маршрута до сети назначения.

- уровень приложений;
- канальный уровень;
- сетевой уровень
- сеансовый уровень.

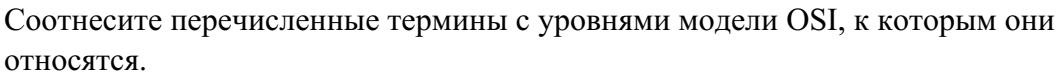

- б) логический адрес;
- в) дейтаграмма; Сетевой уровень

г) пакет;

- д) сегмент; Канальный уровень
- е) физический адрес.

Перечислите все уровни модели ТСР/IР.

Какие из перечисленных ниже протоколов относятся к транспортному уровню модели OSI? (Выберите 2 ответа).

- $\cdot$  IP:
- Ethernet:
- TCP;
- UDP;
- FDDI.

Какой из уровней модели OSI отвечает за логическую адресацию и маршрутизацию?

- уровень приложений;
- канальный уровень;
- сетевой уровень;
- уровень доступа к сети.

Соотнесите перечисленные протоколы с уровнями модели TCP/IP, к которым они относятся.

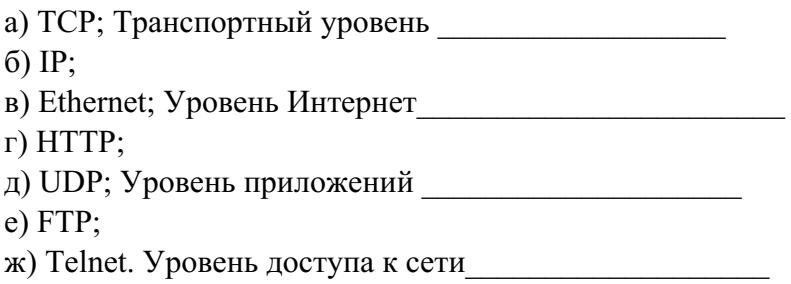

Какой из перечисленных ниже терминов не является названием уровня в модели TCP/IP?

- уровень приложений;
- уровень Интернет;
- сеансовый уровень;
- транспортный уровень.

Какой из уровней модели OSI выполняет передачу потока битов через среду в виде электрических, оптических или радиосигналов?

- уровень приложений;
- сеансовый уровень;
- физический уровень;
- канальный уровень.

Какой из уровней модели OSI преобразует форматы данных и выполняет шифрование трафика?

- уровень представлений;
- сеансовый уровень;
- физический уровень;
- канальный уровень.

Какие из перечисленных ниже протоколов относятся к уровню приложений модели TCP/IP? (Выберите 2 ответа).

- $\cdot$  IP;
- Ethernet;
- TCP;
- HTTP;
- DNS.

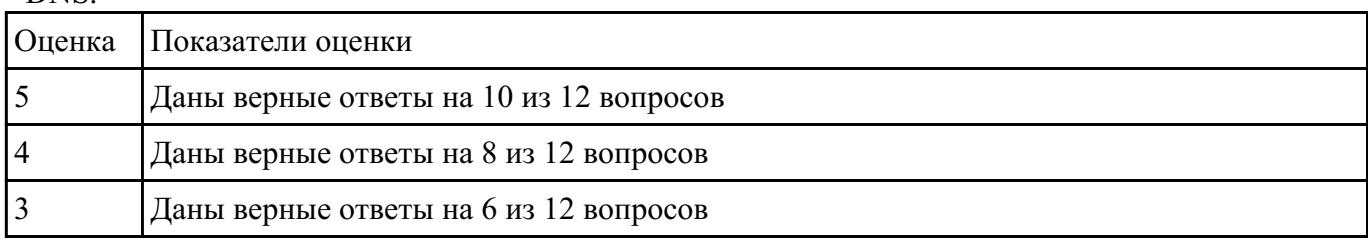

# **Задание №7**

Формирование подсетей с использованием масок переменной длины (VLSM).

Организации выделена сеть 204.15.5.0/24. Требуется разделить данную сеть на 5 подсетей. В подсетях 1 и 2 должно быть 28 узлов, в 3-й подсети – 14 узлов, в 4-й подсети – 7 узлов, в 5-й  $-2$  узла.

Шаг 1. Определите количество бит, необходимое для адресации 28 узлов. Количество узлов в подсети определяется по формуле 2n-2, где n – количество бит, оставшихся в идентификаторе узла. Выбираем ближайшее большее число 25 = 32. Таким образом, 3 первых бита идентификатора узла будут использованы для идентификации подсети, а оставшиеся 5 бит для идентификации узлов в них.

Шаг 2. Три первых бита идентификатора узла позволяют разделить сеть 204.15.5.0/24 на 8 подсетей, в каждой из которых может быть по 30 узлов (не забывайте про два зарезервированных адреса, которые не могут быть назначены узлам — это адрес сети и широковещательный адрес). Первые две подсети оставьте, так как требуется, чтобы в 1-й и 2 й подсети было 28 узлов, а третью (204.15.5.64/32) разделите на подсети с меньшим количеством узлов.

Шаг 3. Разделите подсеть 204.15.5.64/27 на две подсети. Для этого займите 1 бит из оставшихся 5 бит, отведенных под идентификатор узла. Таким образом, получится две подсети 204.15.5.64/28 и 204.15.5.80/28, в каждой из которых допустимое количество узлов равно 14 (24-2). Две полученные подсети позволяют адресовать требуемое количество узлов, необходимое для подсетей 3 и 4.

Шаг 4. Для получения 5-й подсети разделите сеть 204.15.5.96/27 на подсети, в каждой из которой должно быть по 2 узла. Для этого займите 3 бита из оставшихся 5 бит, отведенных под идентификатор узла. В результате получится восемь подсетей.

# ЗАДАНИЕ

Организации выделена сеть 212.100.54.0/24. Требуется разделить данную сеть на 7 подсетей. В подсетях 1, 2, 3 и 4 должно быть 2 узла, в 5-й подсети - 10 узлов, в 6-й подсети - 26 узлов, в 7-ой подсети - 58 узлов. Результаты запишите в таблицу.

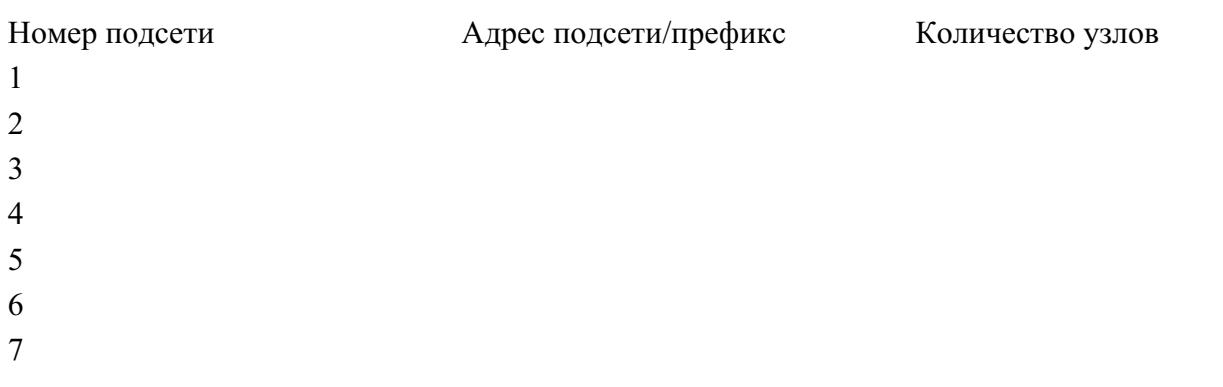

Можно сеть 212.100.254.124/30 разделить на 2 подсети? Ответ обоснуйте

Может маска подсети быть 255.254.128.0? Ответ обоснуйте

Можно ли назначить рабочей станции IP-адрес 160.54.255.255? Ответ обоснуйте

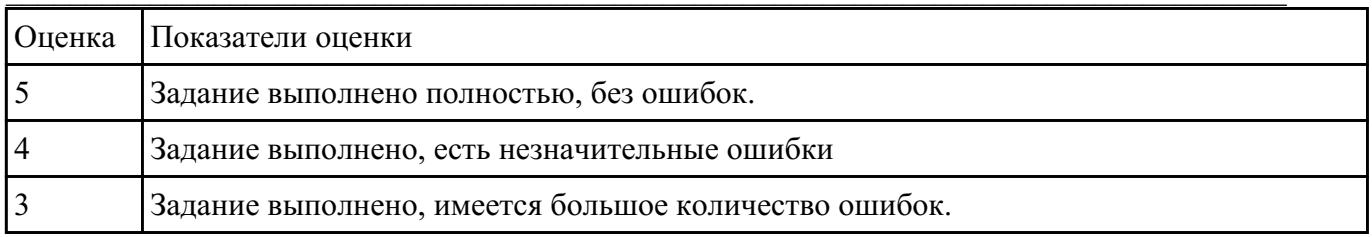

#### Залание №8

Формирование подсетей IPv6.

#### ПРИМЕР

Организация использует в своей сети Unique-Local Unicast-адреса. Требуется разделить сеть на 5 подсетей.

Шаг 1. Сформируйте 64-битный префикс сети. Unique-Local Unicast-адреса начинаются с префикса FD00::/8.

Шаг 2. С помощью генератора IPv6-адресов получите Global ID (40 бит), например 895a473947. Алгоритм для генерации Unique-Local Unicast-адреса можно найти в сети Интернет — https://www.ultratools.com/tools/rangeGenerator

Шаг 3. Назначьте 5 номеров подсети (Subnet ID) разрядностью 16 бит, при этом также можно воспользоваться генератором для получения номера подсети.

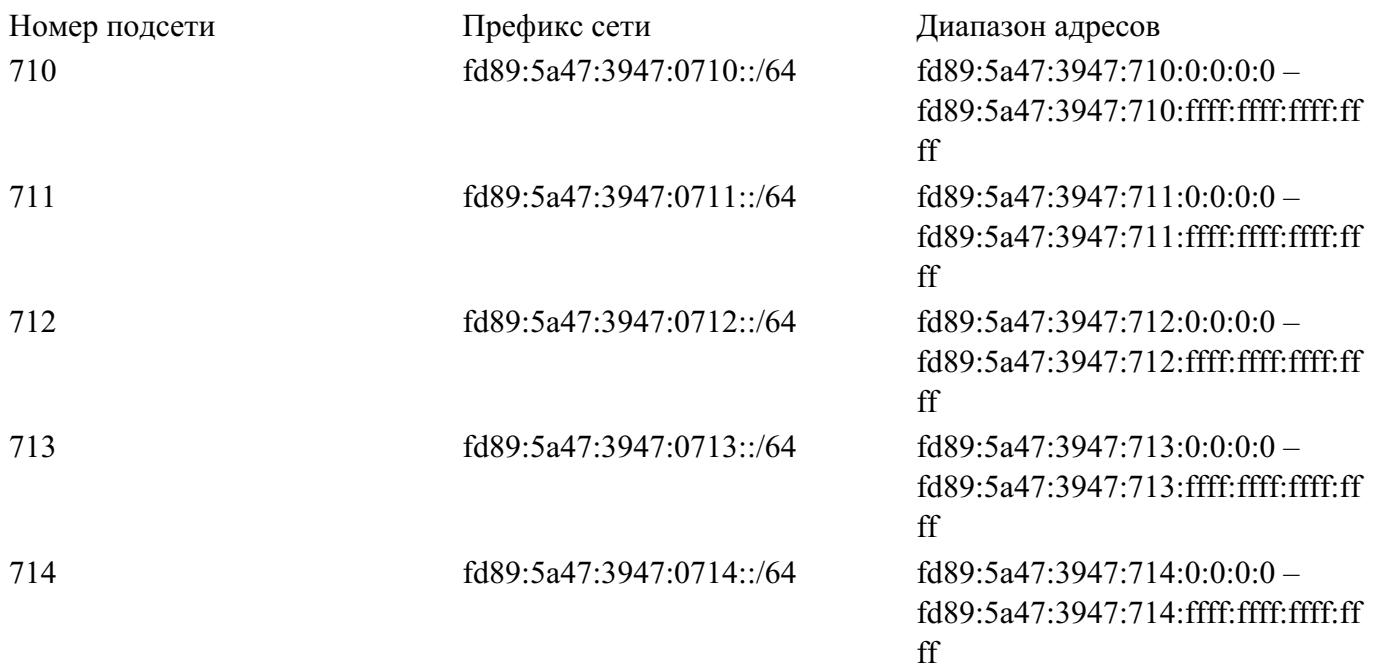

# ЗАДАНИЕ

Организация использует в сети Unique-Local Unicast-адреса. Разделить сеть на 7 подсетей. Результат запишите в таблицу.

Номер подсети Префикс сети Диапазон адресов

Определите широковещательный адрес для подсети fd89:5a47:3947:0710::/64?

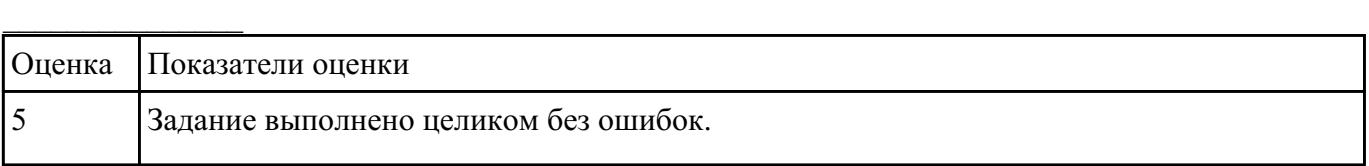

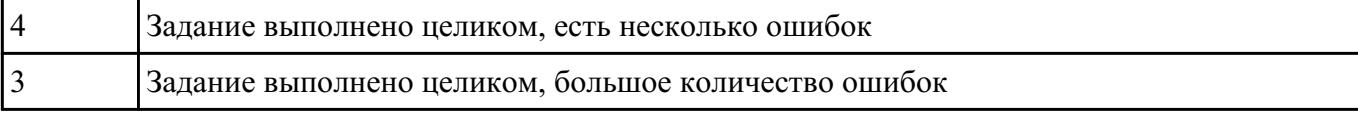

#### **Задание №9**

ЗАДАНИЕ

Дать определение активного и пассивного сетевого оборудования, привести примеры.

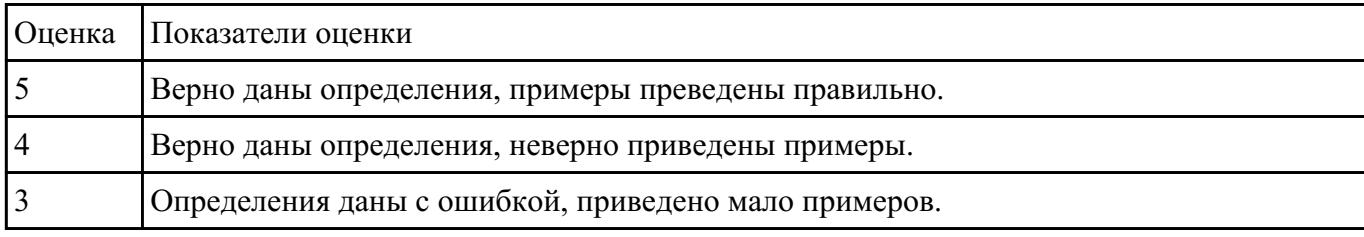

### **Перечень практических заданий: Задание №1**

Создание подключения типа «компьютер-компьютер».

Шаг 1. Подключите один конец перекрестного Ethernet-кабеля к сетевому адаптеру ПК1, а другой конец кабеля — к сетевому адаптеру ПК2 (рис. 4.2). Проверьте наличие физического соединения между компьютерами по индикации светодиодов на сетевых адаптерах ПК1 и ПК2.

Шаг 2. Настройте статический IP-адрес на рабочей станции ПК1 и ПК2.

Шаг 3. Проверьте конфигурацию сетевого адаптера ПК1. В командной строке введите: ipconfig

Шаг 4. Проверьте конфигурацию сетевого адаптера ПК2. В командной строке введите: ipconfig

Шаг 5. Проверьте доступность соединения между рабочими станциями ПК1 и ПК2.

В командной строке ПК1 введите: ping 192.168.1.2

Ответил ПК2?

В командной строке ПК2 введите: ping 192.168.1.1

Ответил ПК1?

Шаг 6. Отключите перекрестный Ethernet-кабель от сетевых адаптеров ПК1 и ПК2. Подключите один конец прямого Ethernet-кабеля к сетевому адаптеру ПК1, а другой конец кабеля — к сетевому адаптеру ПК2. Проверьте наличие физического соединения между компьютерами по индикации светодиодов на сетевых адаптерах ПК1 и ПК2.

Шаг 7. Проверьте доступность соединения между рабочими станциями ПК1 и ПК2.

В командной строке ПК1 введите: ping 192.168.1.2

Ответил ПК2?

# В командной строке ПК2 введите: ping 192.168.1.1 Ответил ПК1? Объясните наличие/отсутствие связи между ПК1 и ПК2

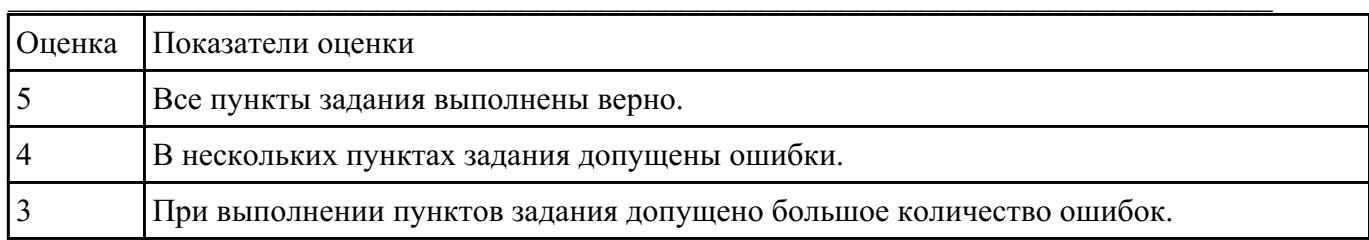

#### Залание №2

### ЗАДАНИЕ 1

На рисунке показан план офиса, который занимает несколько соседних помещений на одном этаже. В каждом кабинете определенное количество компьютеров, которое указано на плане.

Требуется:

1. объединить в локальную сеть компьютеры так, чтобы они могли обмениваться данными без коллизий;

2. при выборе топологии и оборудования предусмотреть возможность

расширения без остановки работы сети;

3. выполнить расчет кабельной сети.

Зарисуйте получившуюся топологию сети.

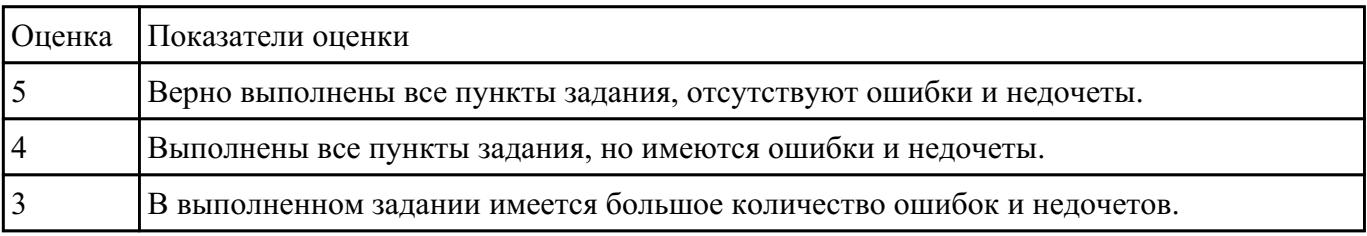

### Залание №3

### ЗАДАНИЕ

Обожмите UTP-кабель с обеих сторон по стандарту EIA/TIA-568A или EIA/TIA-568B Проверьте его работоспособность при помощи сетевого тестера.

Шаг 1. Аккуратно снимите с одного конца кабеля 3-4 см внешней изоляции

Шаг 2. Раскрутите каждый проводник до начала внешней изоляции. Все проводники должны быть ровными и прямыми.

Шаг 3. Расположите восемь цветных проводников плотно друг к другу в соответствии со стандартом EIA/TIA-568A или EIA/TIA-568B

Шаг 4. Плотно прижимая проводники, обрежьте неровные края, оставляя примерно 1 см. Шаг 5. Возьмите разъем RJ-45 и поверните его контактами вверх. Аккуратно вставьте проводники в разъем так, чтобы они попали в соответствующие дорожки и цветовое расположение не перепуталось. Следите за тем, чтобы все проводники доходили до конца разъема и внешняя изоляция кабеля выходила за фиксирующую защелку.

Шаг 6. Убедившись в правильном расположении проводников, вставьте разъем в обжимной инструмент (кримпер) и аккуратно зажмите.

Шаг 7. Извлеките обжатый разъем из кримпера и еще раз проверьте расположение проводников.

Шаг 8. Повторите шаги 1-7 для обжима другого конца кабеля. Используйте ту же схему, что и для первого конца кабеля. Такой тип обжима называется прямой обжим.

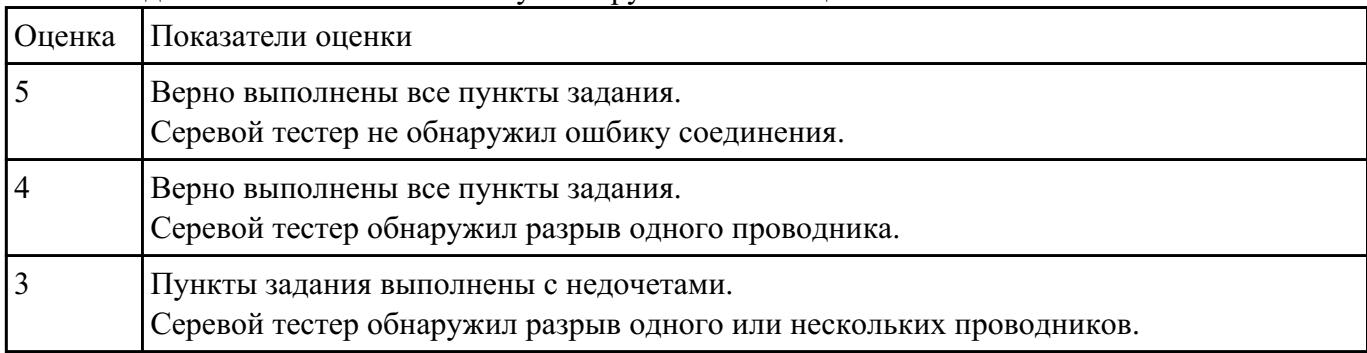

Шаг 9. Подключите кабель к сетевому тестеру обоими концами.

# **Задание №4**

Определение адреса сети, широковещательного адреса и количества узлов по заданному IP-адресу и маске подсети.

Шаг 1. Переведите IP-адрес узла и маску подсети в двоичный вид.

Шаг 2. Определите адрес сети. Для этого примените к IP-адресу и маске подсети операцию логическое «И» (&), показанную на рисунке 7.6. Результат запишите в таблицу.

Шаг 3. Определите широковещательный адрес подсети и запишите результат в таблицу. Маска подсети позволяет определить, какая часть адреса указывает на идентификатор подсети, а какая на идентификатор узла. Широковещательный адрес содержит единицы в тех разрядах, которые должны определяться как идентификатор узла.

Шаг 4. Определите IP-адрес первого узла подсети и запишите результат в таблицу. Этот IPадрес всегда на единицу больше адреса сети.

Шаг 5. Определите IP-адрес последнего узла подсети. Этот IP-адрес всегда на единицу меньше широковещательного адреса подсети.

Шаг 6. Определите количество узлов в подсети и запишите результат в таблицу. Количество узлов в подсети вычисляется по формуле 2n-2, где n – количество бит, оставшихся в части, идентифицирующей узел, а два адреса – адрес сети и широковещательный адрес не могут быть назначены узлу.

# ЗАДАНИЕ

По IP-адресу узла (по варианту задания) и маске подсети (по варианту задания) определите:

- 1. Адрес сети (десятичное представление)
- 2. Адрес сети (двоичное представление)
- 3. Широковещательный адрес (десятичное представление)
- 4. Широковещательный адрес (двоичное представление)
- 5. IP-адрес первого узла подсети (десятичное представление)
- 6. IP-адрес последнего узла подсети (десятичное представление)

7. Количество узлов в подсети (десятичное представление)

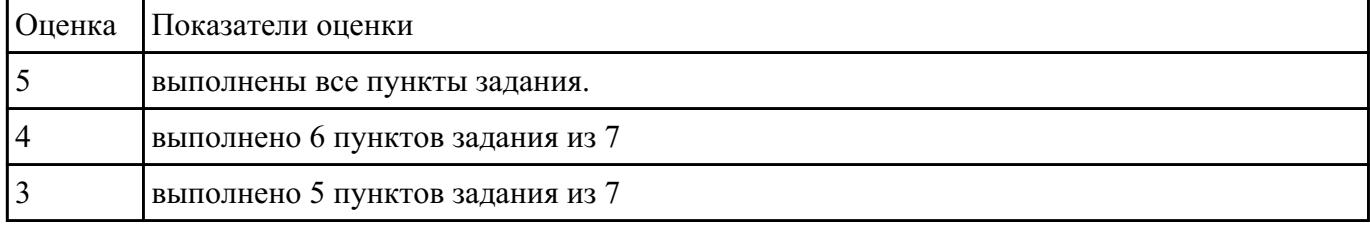

# **Задание №5**

Формирование подсетей.

### ПРИМЕР

Организации необходимо разбить сеть 152.79.0.0 на 5 подсетей с одинаковым количеством узлов в каждой.

Шаг 1. Определите, к какому классу относится адрес 152.79.0.0. 152.79.0.0 — это класс B, соответственно, стандартная маска подсети для класса B равна 255.255.0.0 и под идентификатор узла отведены последние два октета.

Шаг 2. Определите количество бит, которое необходимо занять от идентификатора узла для формирования 5 подсетей. Так как найти число, при котором степень 2 будет равна 5 невозможно, выбираем ближайшее большее число 23 = 8. Таким образом, 3 первых бита идентификатора узла будут использованы для идентификации подсети, а оставшиеся 13 бит — для идентификации узлов в них.

### ЗАДАНИЕ

Разделите сеть (по варианту задания) на 256 подсети и определите количество узлов в каждой подсети.

В таблицу запишите адреса подсетей 1 и 256.

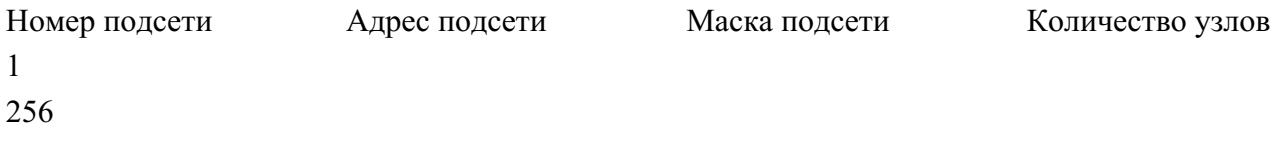

Сколько бит необходимо занять от идентификатора узла, чтобы организовать 256 подсетей?

Как определить максимальное число узлов в каждой подсети?

Разделите сеть (по варианту задания) на восемь подсетей. Результаты запишите в таблицу.

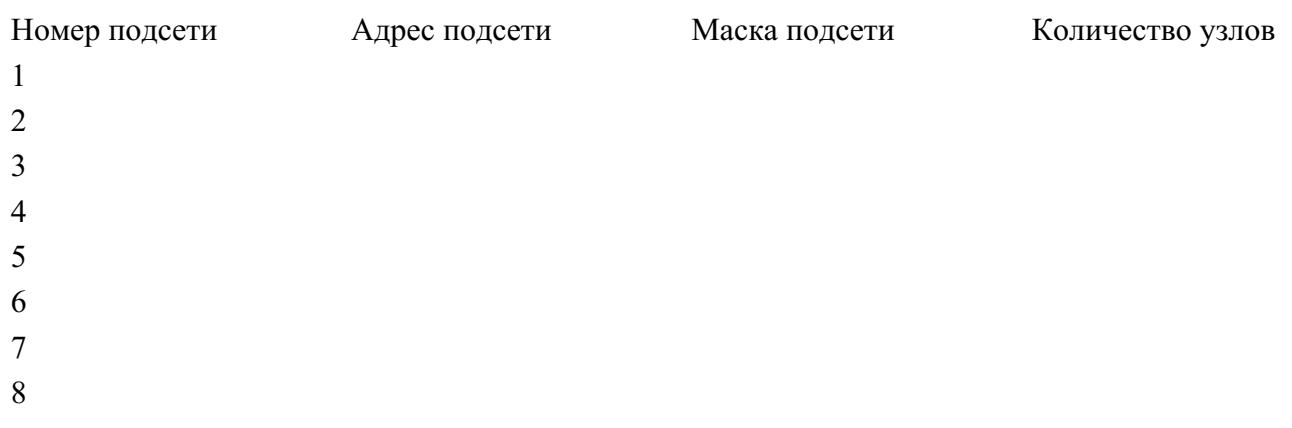

Сколько бит необходимо занять от идентификатора узла, чтобы организовать восемь подсетей?

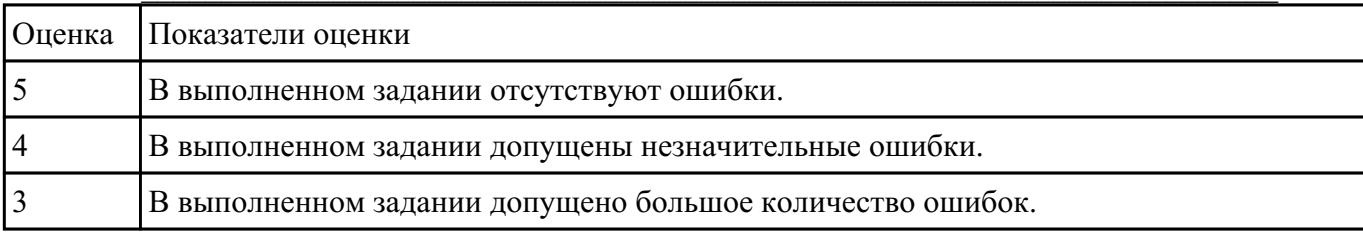

# Залание №6

Анализ сетевого трафика при помощи программы Wireshark, исследование структуры кадра.

Шаг 1. Подключите один конец Ethernet-кабеля к сетевому адаптеру ПК1, а другой конец кабеля — к сетевому адаптеру ПК2.

Шаг 2. Настройте статический IP-адрес на рабочей станции ПК1 и ПК2.

Шаг 3. Проверьте МАС-адрес сетевого адаптера ПК1. В командной строке введите: getmac Запишите МАС-адрес (физический адрес) ПК1

Шаг 4. Проверьте МАС-адрес сетевого адаптера ПК2. В командной строке введите: getmac Запишите МАС-адрес (физический адрес) ПК2

Шаг 5. Проверьте доступность соединения между рабочими станциями ПК1 и ПК2.

В командной строке ПК1 введите: ping 192.168.1.2

Ответил ПК2?

В командной строке ПК2 введите: ping 192.168.1.1

Ответил ПК1?

Шаг 6. Запустите на рабочей станции ПК1 анализатор протоколов Wireshark.

Шаг 7. Запустите на рабочей станции ПК2 анализатор протоколов Wireshark.

# ЗАЛАНИЕ

Захватите и проанализируйте пакеты с помощью анализатора протоколов Wireshark.

Шаг 8. Выполните тестирование соединения между ПК1 и ПК2, и наоборот командой ping. В командной строке ПК1 введите: ping 192.168.1.2

В командной строке ПК2 введите: ping 192.168.1.1

Наблюдаете ли вы трафик, передаваемый между ПК1 и ПК2 в окне Wireshark? Шаг 9. Утилита ping работает по протоколу ICMP. Чтобы в окне Wireshark отображались только пакеты протокола ICMP, установите фильтр Filter  $\rightarrow$  ICMP и нажмите Apply

Шаг 10. Остановите захват трафика. Для этого нажмите кнопку на верхней панели инструментов Stop the running live capture

Шаг 11. Проанализируйте захваченный трафик. Выберите один пакет ICMP из области 1, в области 2 появится подробная информация о кадре и ее расшифровка. Шаг 12. В области 2 разверните информацию для кадра Ethernet II

Чему равен МАС-алрес отправителя пакета? Чему равен МАС-адрес получателя пакета? Шаг 13. Измените МАС-алрес на рабочей станции ПК1 и ПК2. Новый МАС-адрес ПК1 — 08-00-27-3F-B6-0В Новый МАС-адрес ПК2 — 09-00-27-3F-В6-0С

Шаг 14. Проверьте, изменился ли МАС-адрес ПК1. В командной строке введите: getmac Шаг 15. Проверьте, изменился ли МАС-алрес ПК2. В командной строке введите: getmac Шаг 16. Повторите шаг  $7$  — шаг 12. Чему теперь равен МАС-адрес отправителя пакета?

Чему теперь равен МАС-адрес получателя пакета?

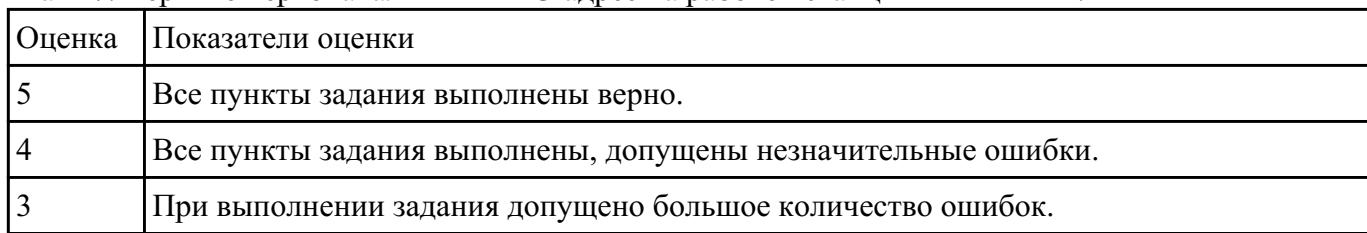

# Шаг 17. Верните первоначальный МАС-алрес на рабочей станции ПК1 и ПК2.

# Залание №7

Управление коммутатором через Web-интерфейс и изучение таблицы коммутации.

Шаг 1. Подключите ПК1 и ПК2 к коммутатору, как показано на рис. 6.1. Шаг 2. Настройте на рабочей станции ПК1 и ПК2 статический IP-адрес в соответствии со схемой.

Шаг 3. Проверьте доступность соединения между рабочими станциями ПК1 и ПК2.

В командной строке ПК1 введите: ping 10.90.90.92 В командной строке ПК2 введите: ping 10.90.90.91 Шаг 4. Зайдите на Web-интерфейс коммутатора.

Шаг 5. Посмотрите содержимое таблицы коммутации. В левой части окна выберите L2 Features  $\rightarrow$  FDB  $\rightarrow$  MAC Address Table

Сколько записей наблюдаете? Какой тип (Туре) у каждой записи в таблице коммутации?

Шаг 6. Отключите рабочую станцию ПК2 от 4 порта и подключите к 5 порту. Шаг 7. Посмотрите содержимое таблицы коммутации. Что изменилось?

Шаг 8. Созлайте статическую запись в таблице коммутации для ПК2 на порте 5. Для этого выберите L2 Features → FDB → Static FDB Settings → Unicast Static FDB Settings. В поле VLAN Name ввелите default, в поле MAC-Address внесите реальный MAC-алрес ПК2, в поле Port ввелите 5 и нажмите на кнопку Apply/

Шаг 9. Отключите рабочую станцию ПК2 от 5 порта и подключите к 4 порту. Шаг 10. Проверьте доступность соединения между рабочими станциями ПК1 и ПК2. В командной строке ПК1 введите: ping 10.90.90.92 В командной строке ПК2 введите: ping 10.90.90.91 Объясните, почему нет связи между ПК1 и ПК2

Шаг 11. Удалите статическую запись из таблицы коммутации. В левой части окна выберите

L2 Features → FDB → Static FDB Settings → Unicast Static FDB Settings. В правой части окна нажмите кнопку Delete напротив записи для ПК2/

Шаг 12. Проверьте доступность соединения между рабочими станциями ПК1 и ПК2.

В командной строке ПК1 введите: ping 10.90.90.92

В командной строке ПК2 введите: ping 10.90.90.91

Шаг 13. Сбросьте настройки коммутатора к заводским настройкам по умолчанию. Выберите  $Tools \rightarrow$  Reset  $\rightarrow$  Reset Config и нажмите кнопку Apply.

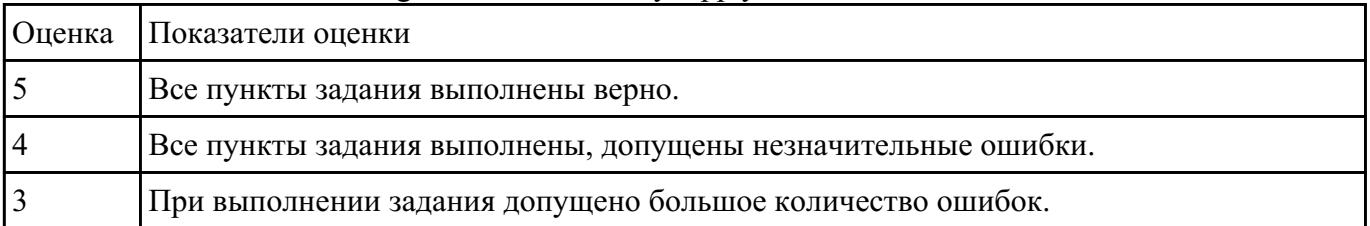